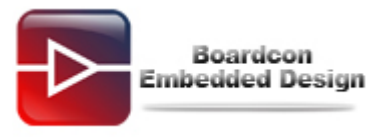

# **SBC6410 Download Wince6.0 Image Manual**

# **Catalogue**

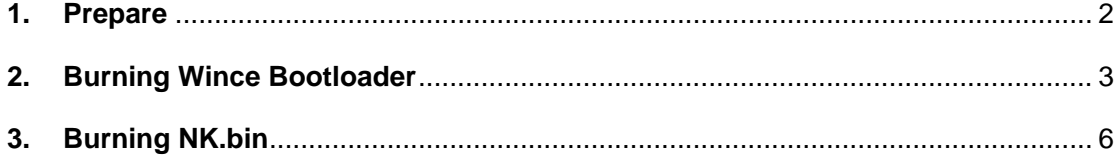

<span id="page-1-0"></span>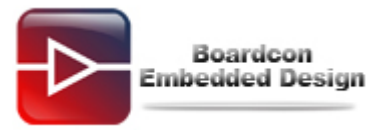

### **1. Prepare**

#### **(1) Do the SD booting card**

The method to make the SD booting card was showed as follow:

- ① Insert the SD card to the PC, and run the tools: moviNAND\_Fusing\_Tool.exe, choose the SD card Driver in this tool. MoviNAND\_Fusing\_Tool.exe Position: CD: \user Tools
- ② Choose the **u-boot\_movi\_v0.1.bin** file in the Bootloader form of the tools; please refer to the follow picture. u-boot\_movi\_v0.1.bin Position : CD:\Images\A70\u-boot\u-boot\_movi\_V0.1.bin

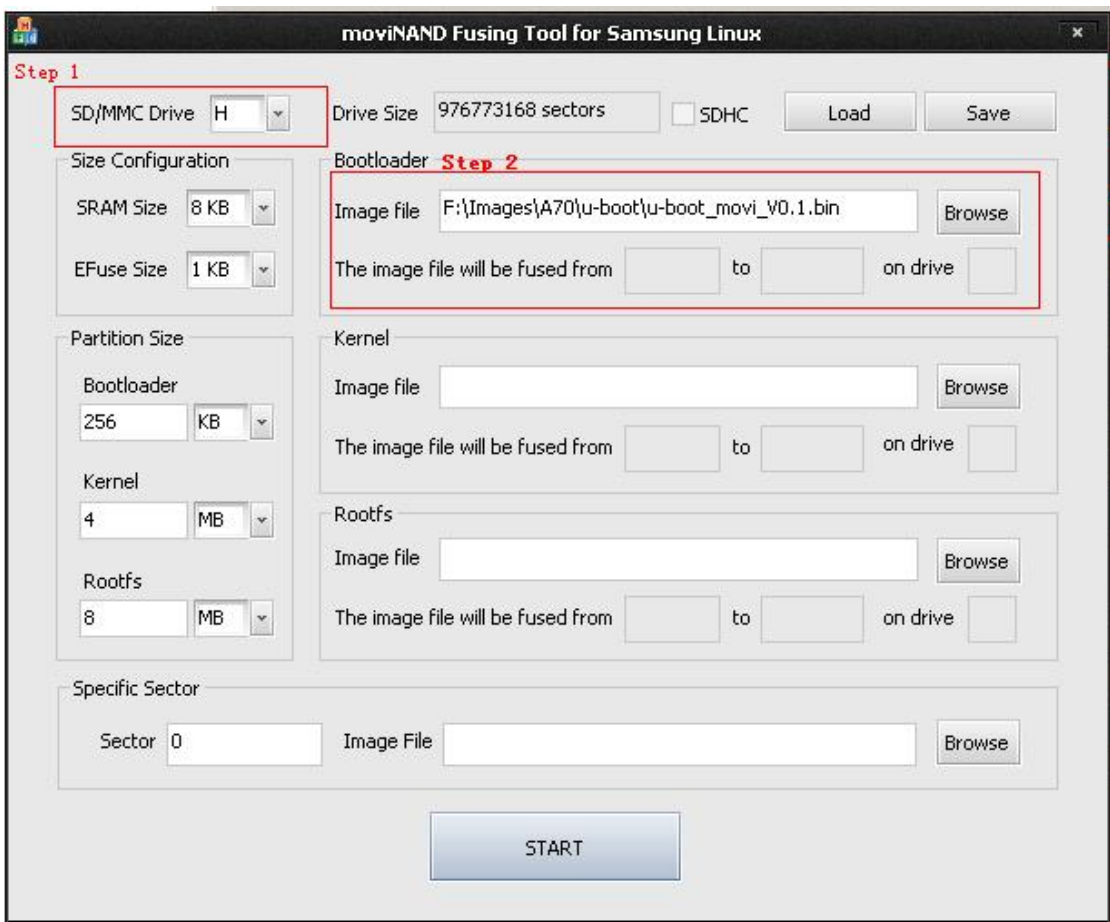

③ Then click the **START** button in the tools, If it show the message "Flash image done", it means it success in doing the SD booting card.

#### **(2) Booting mode set**

Booting from SD card:

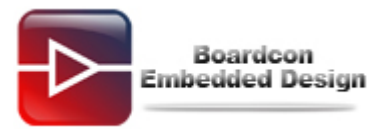

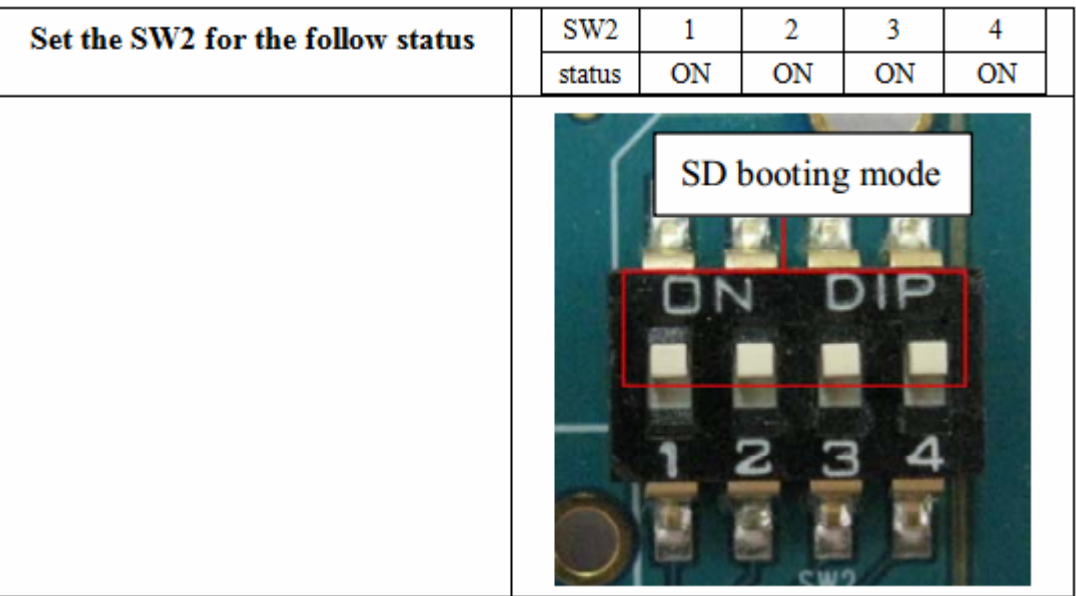

#### Booting from Nand flash:

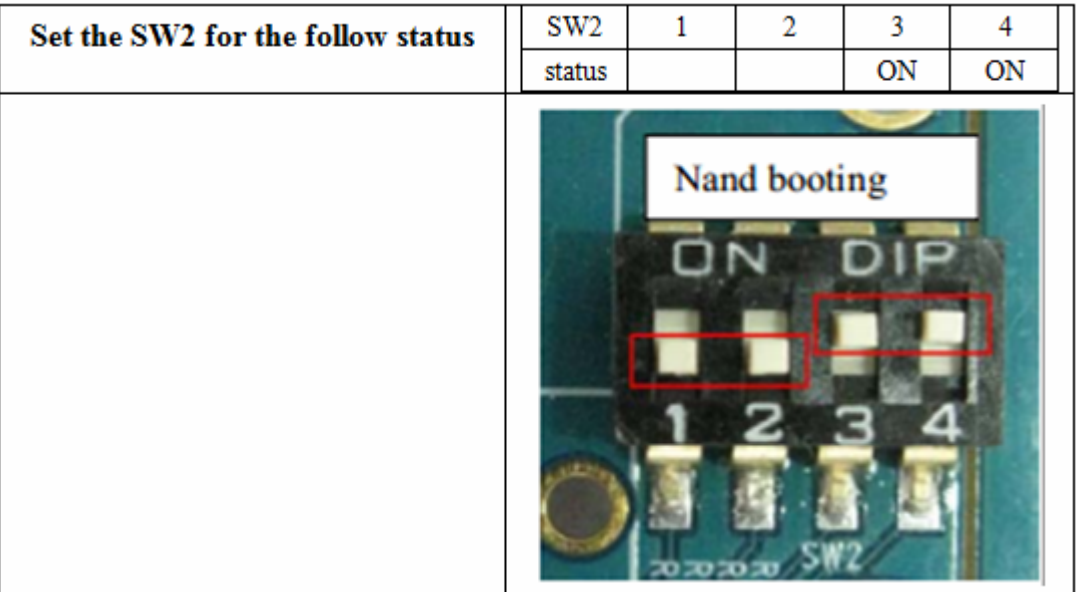

## <span id="page-2-0"></span>**2. Burning Wince Bootloader**

## **(1) Burning Stepldr.nb1**

- ① Link the serial line and USB line from PC to the board.
- ② Insert the SD booting card into the board, set the board as SD card booting mode, then power on the board.
- ③ Input "**1**" in the terminal.

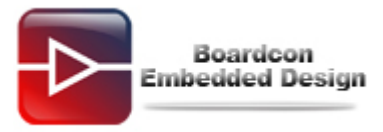

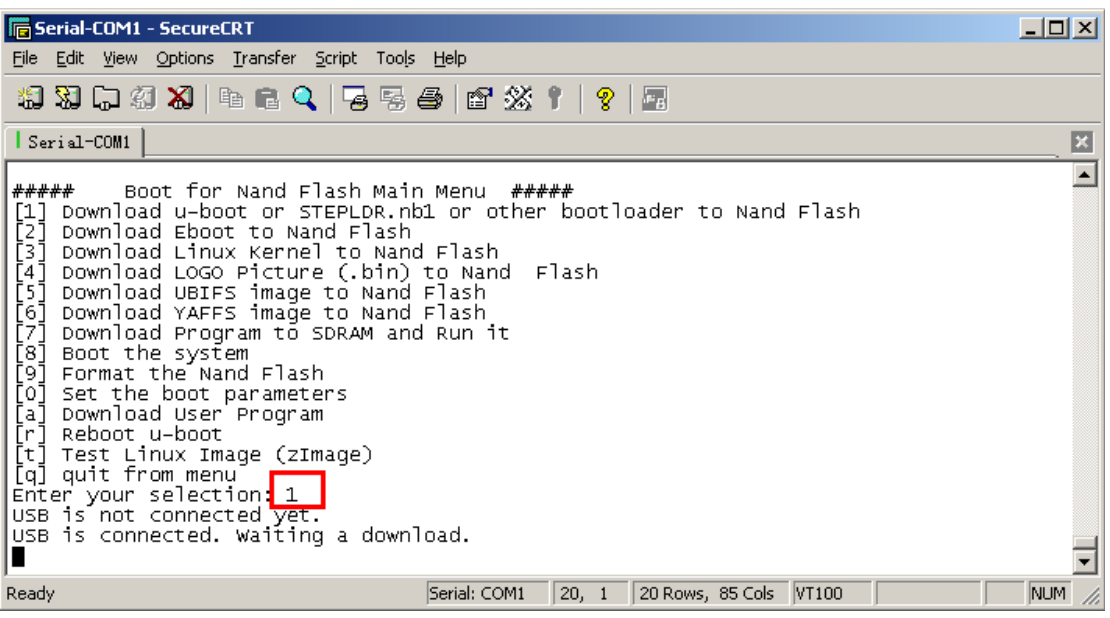

④ Run the DNW tools, click "**USB Port -> Transmit ->Transmit**" in DNW menu, then chooses the **stepldr.nb1** file.

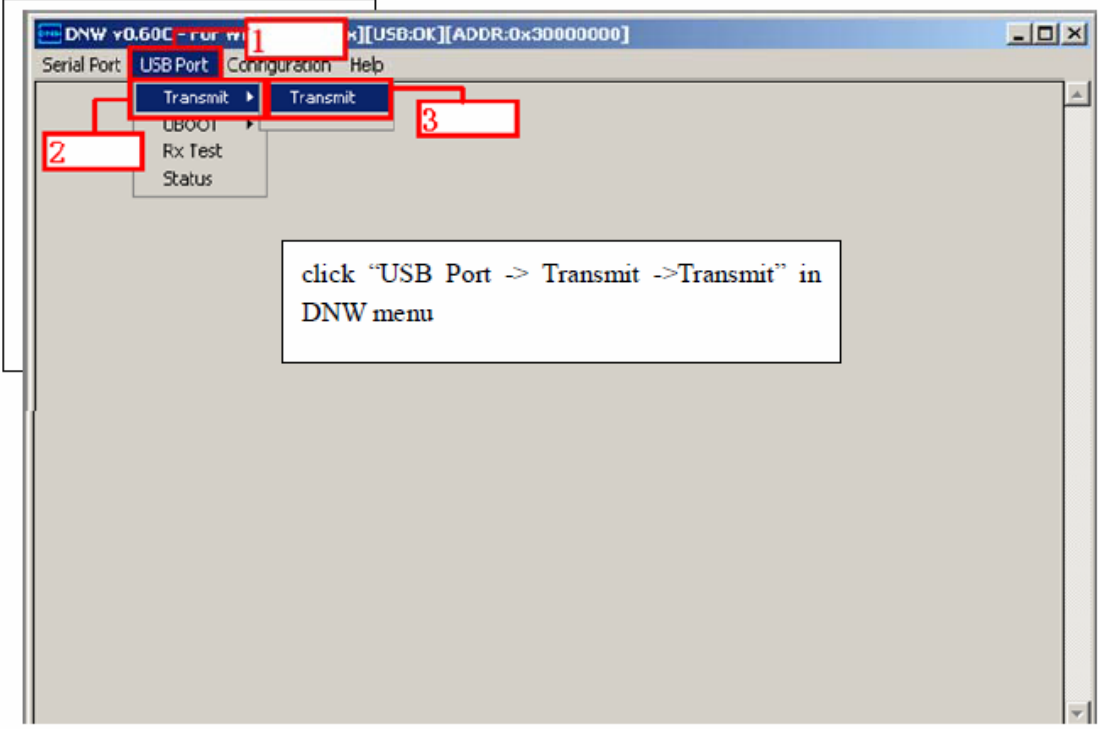

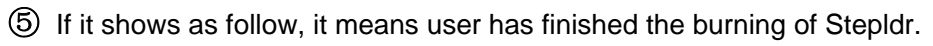

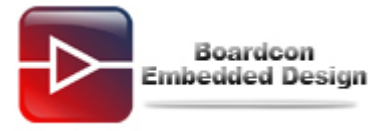

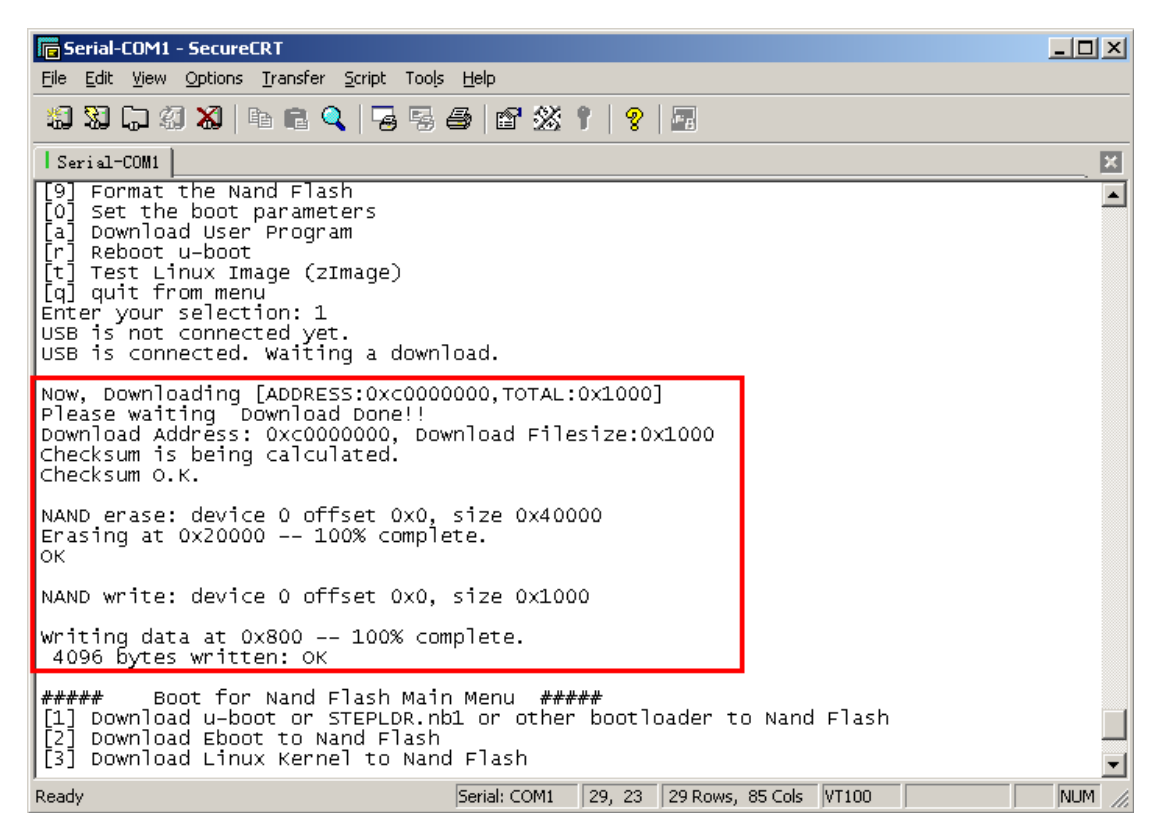

### **(2) Burning eboot.nb0**

① Input "**2**" in the terminal.

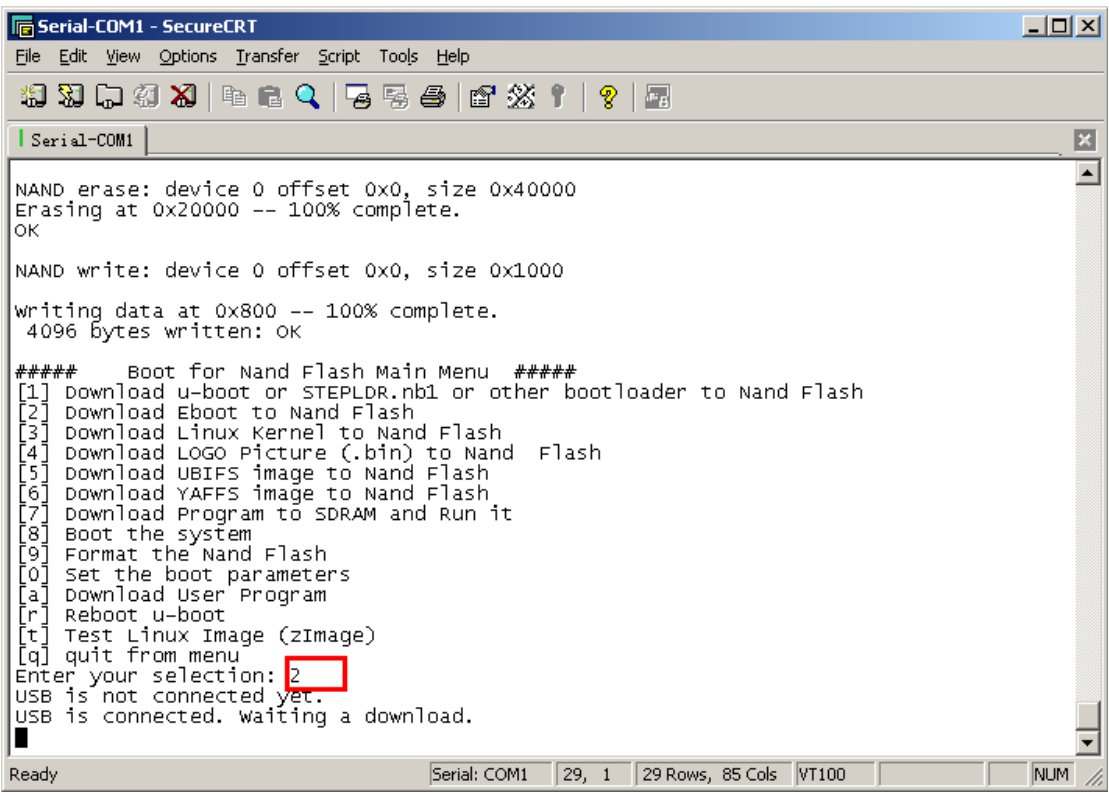

② Click "**USB Port -> Transmit ->Transmit**" in DNW menu, choose the **eboot\_Q3.nb0** file.

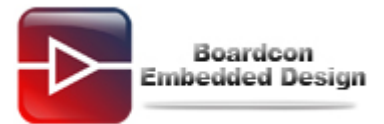

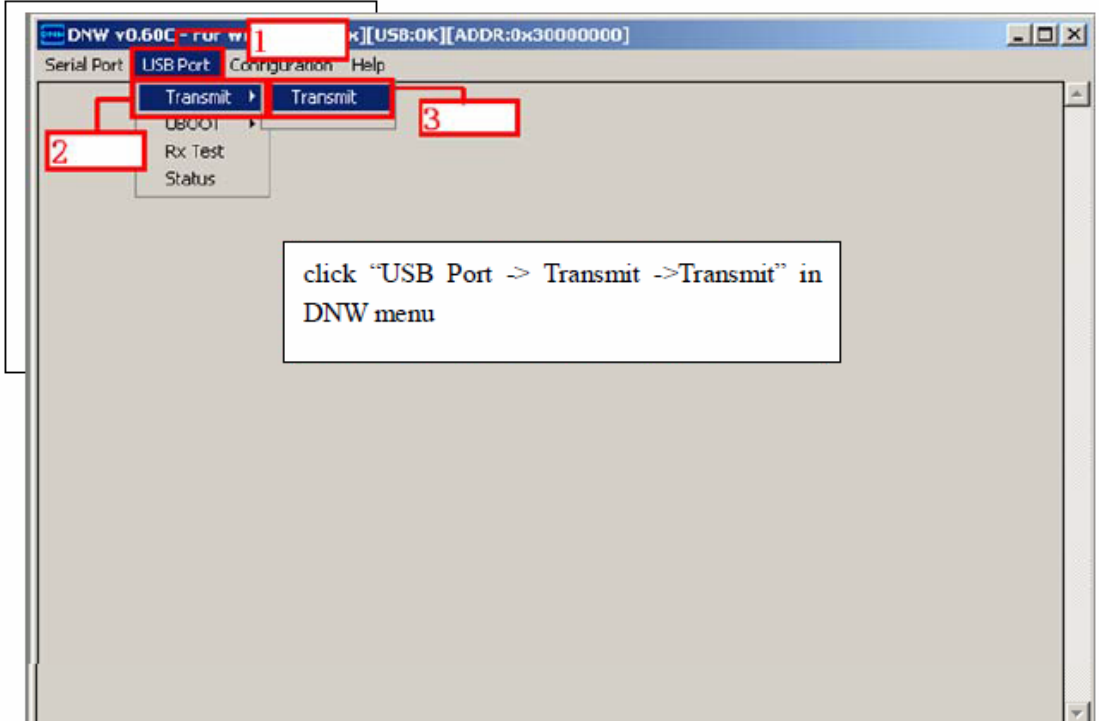

If it shows as follow, it means the EBOOT burning has finished.

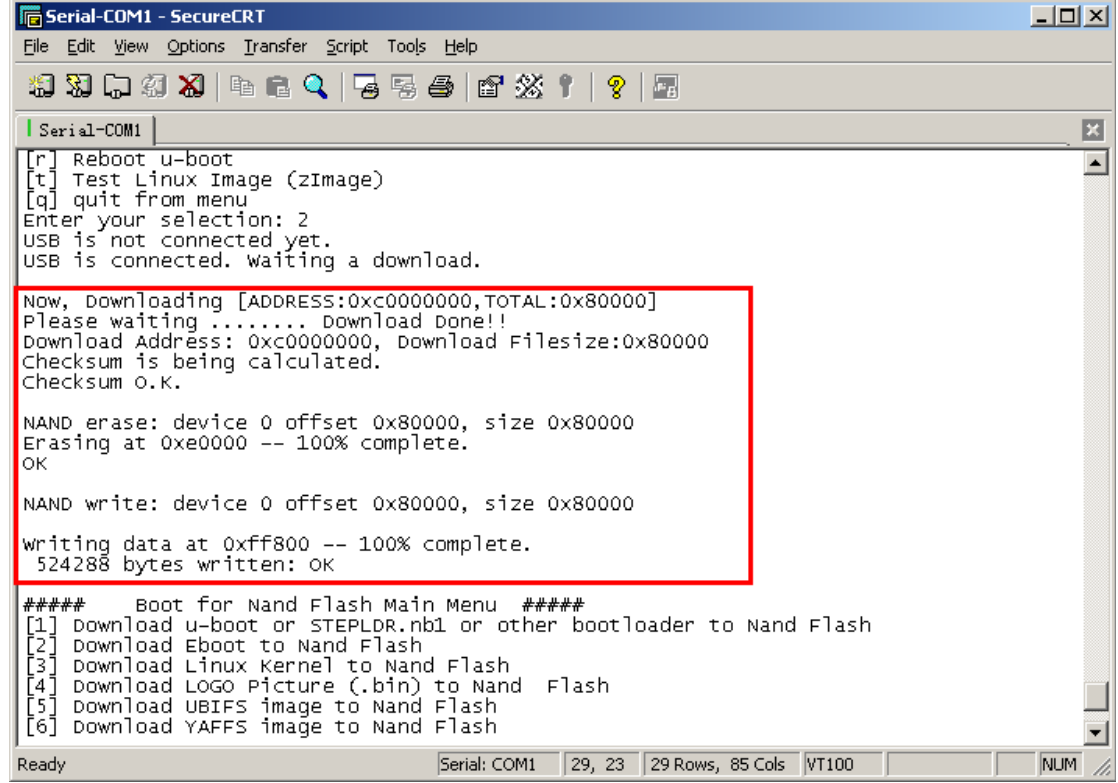

#### **3. Burning NK.bin**

<span id="page-5-0"></span>Make sure you have burning the Wince Bootload successful before you want to burn the NK.bin.

(1) Set the board as Nand flash booting mode, then power on the board and press the space button in PC to enter the eboot command mode.

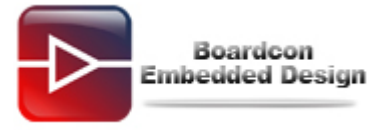

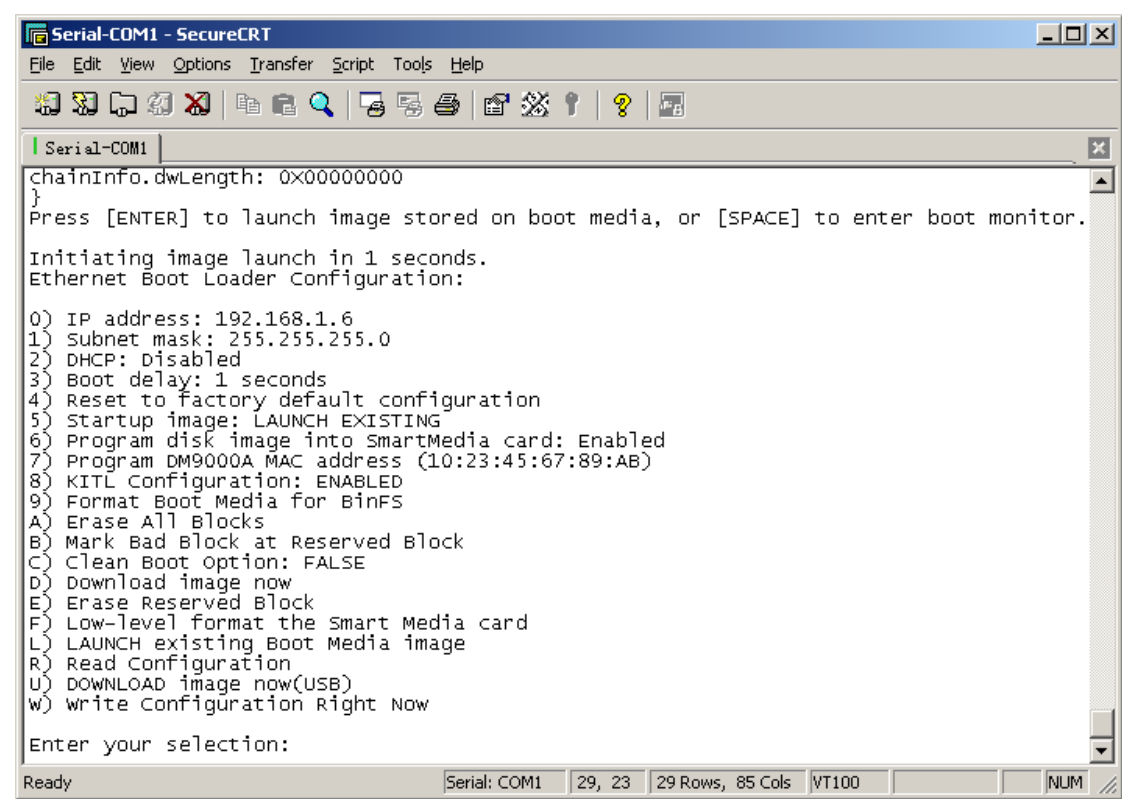

(2) Input "**9**" "**b**" to format the flash in the eboot command.

- (3) Input "**u**" in the eboot command.
- (4) Click "**USB Port -> UBOOT->UBOOT**" in DNW menu, and choose the **Nk\_Q43.bin**  file.

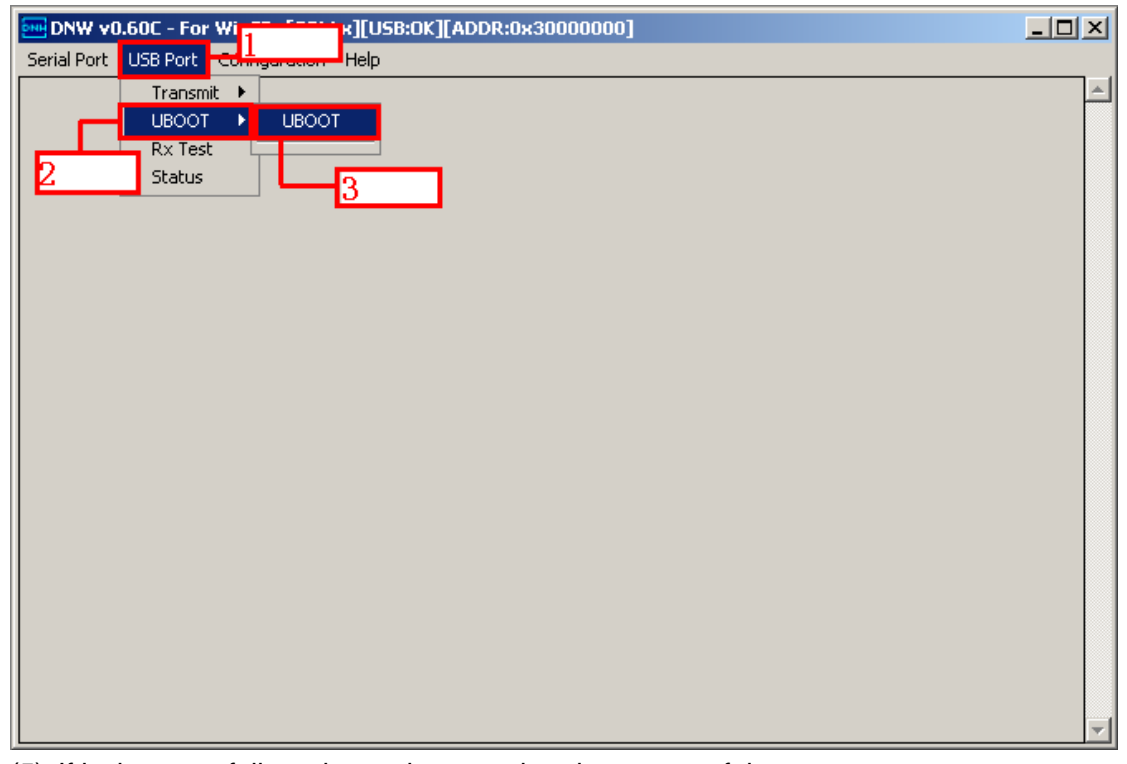

(5) If it shows as follow picture, it means burning successful.

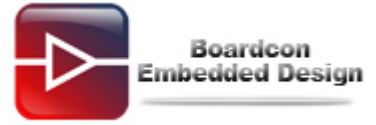

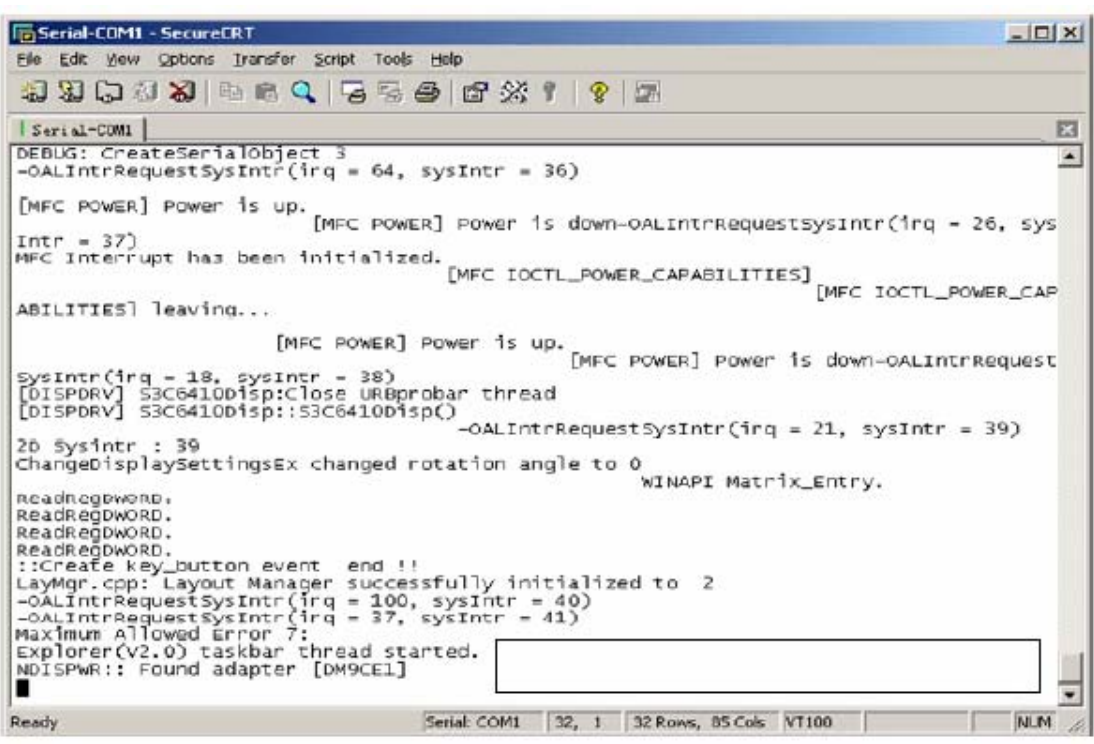